## 利用OpenOffice.org Impress開啓 MS PowerPoint檔案(.ppt格式)

#### -**OpenOffice.org Impress**

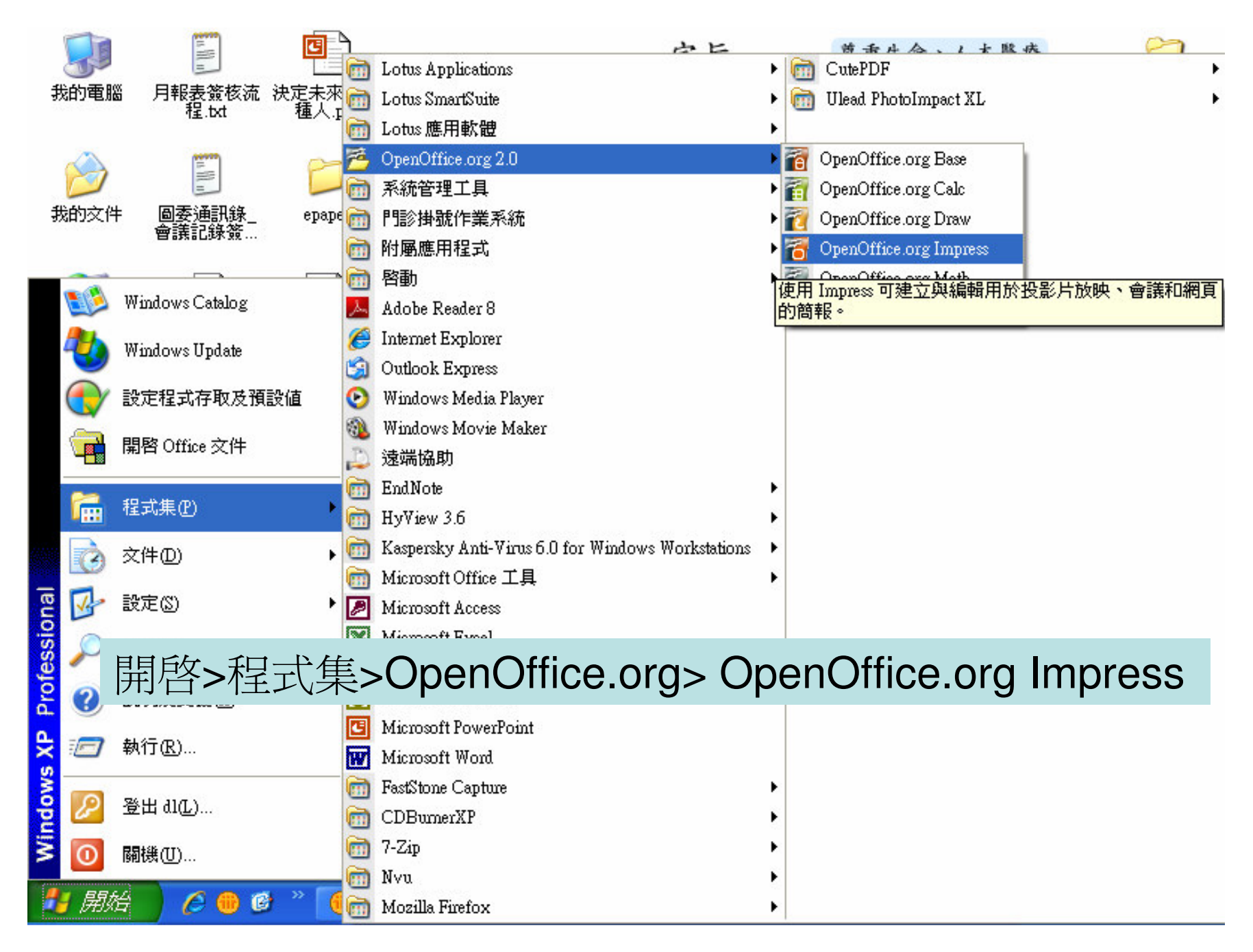

#### 選擇>開啓一個現存的簡報>選定後>按下完成> 即可開啓PowerPoint簡報

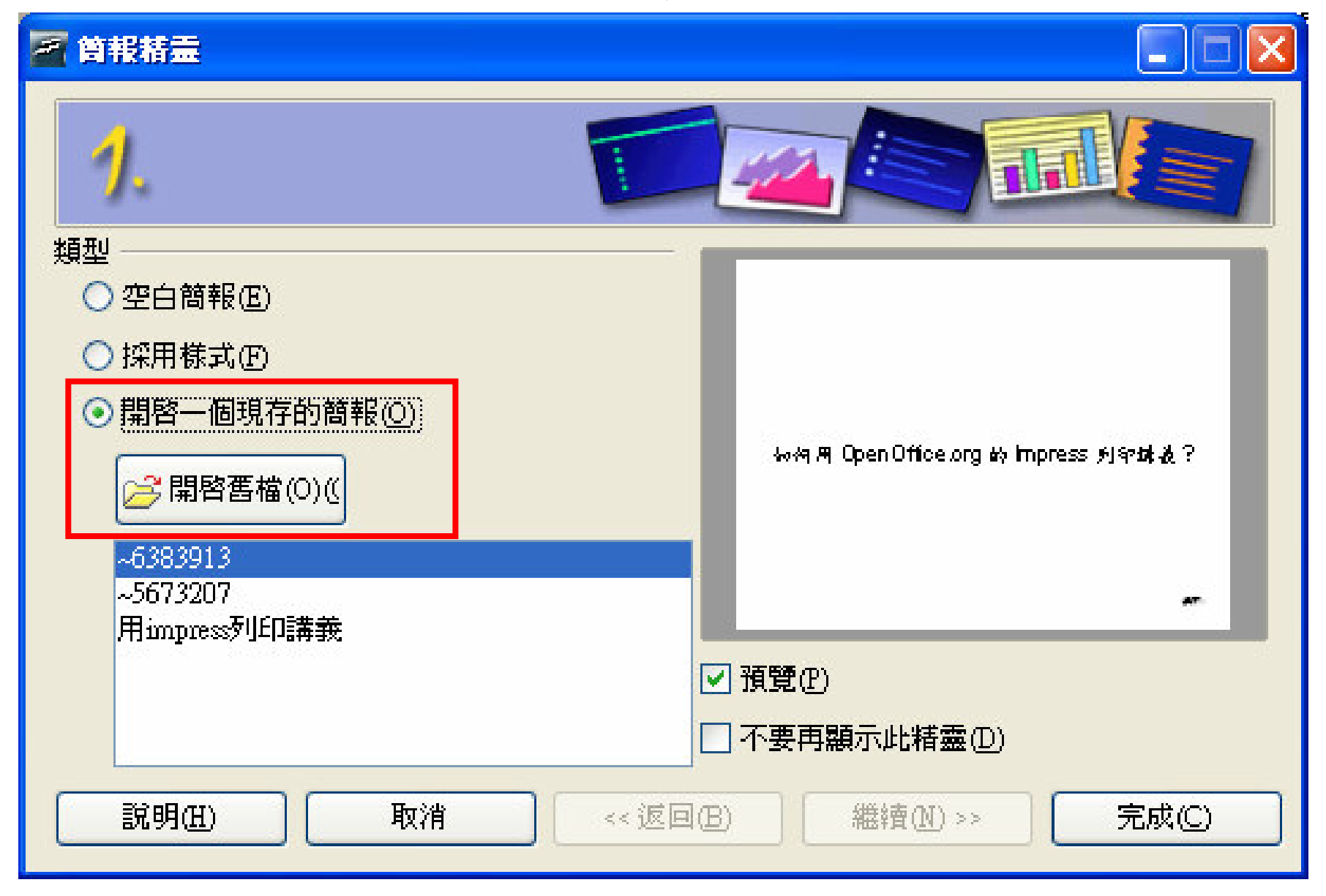

# 利用OpenOffice.org Impress把簡報 列印成講義

#### 用滑鼠左鍵按下『列印』

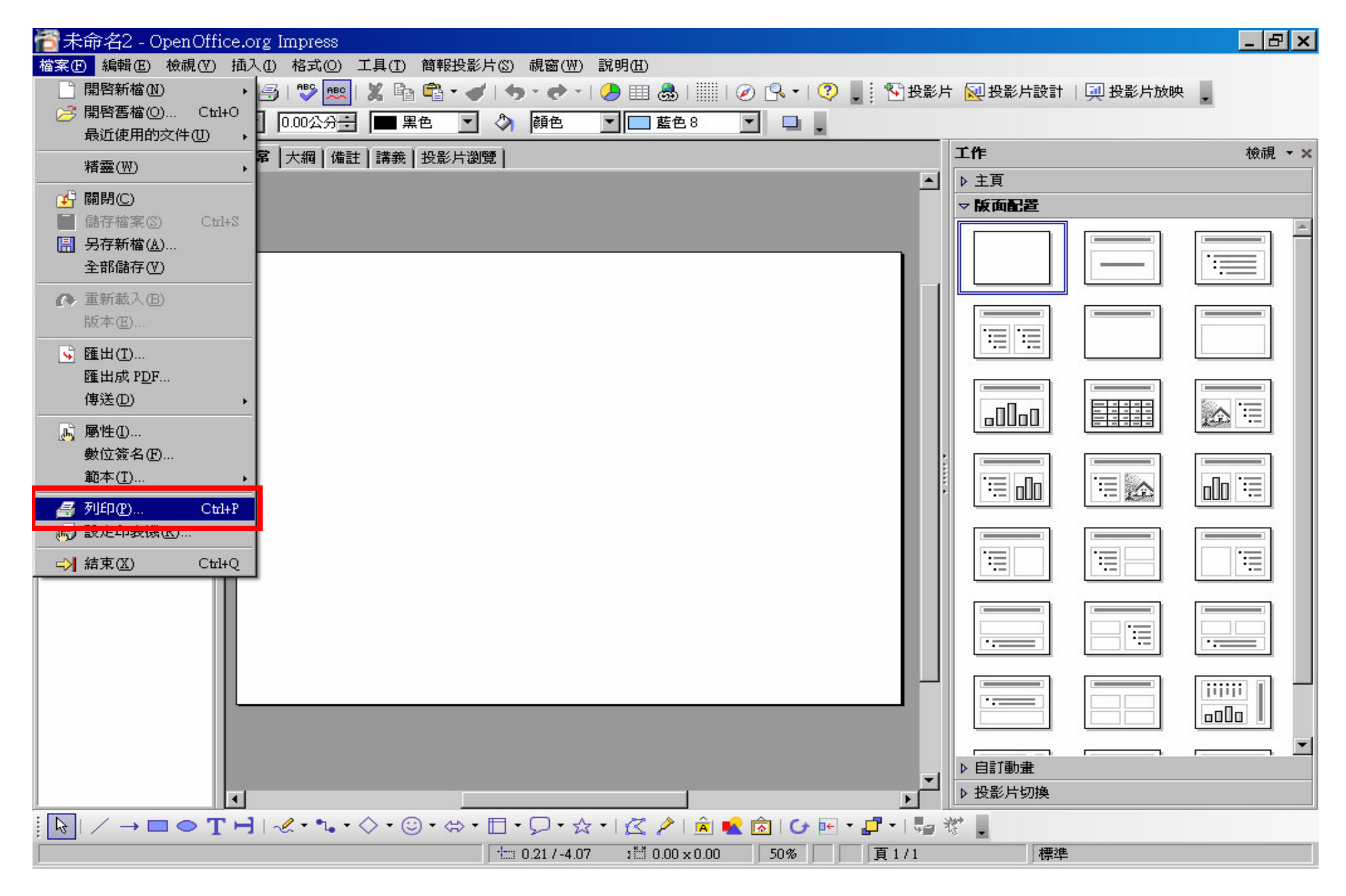

### 用滑鼠左鍵按下『屬性』

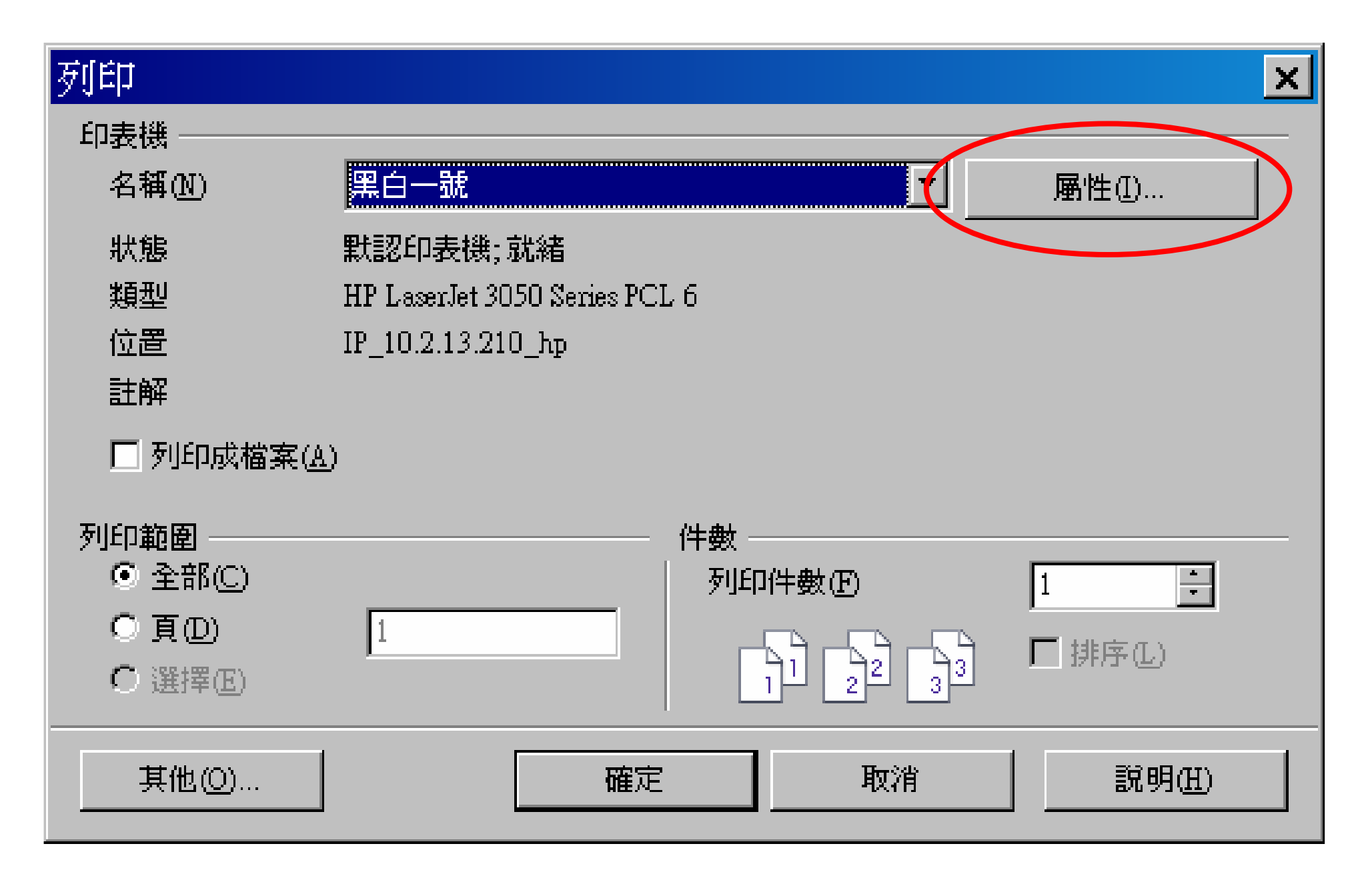

## 用滑鼠左鍵按下『外觀』

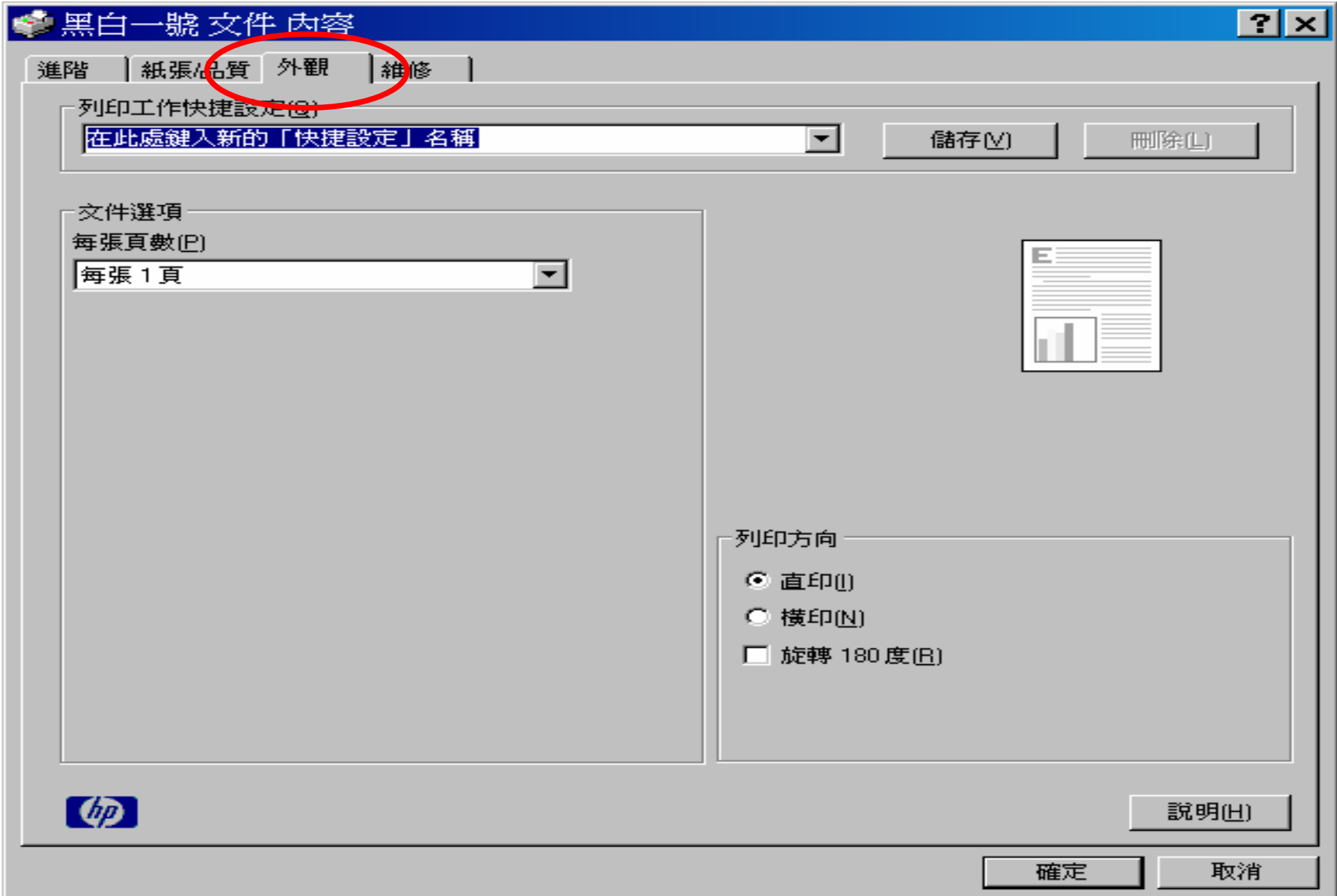

### 自行選擇每張頁數

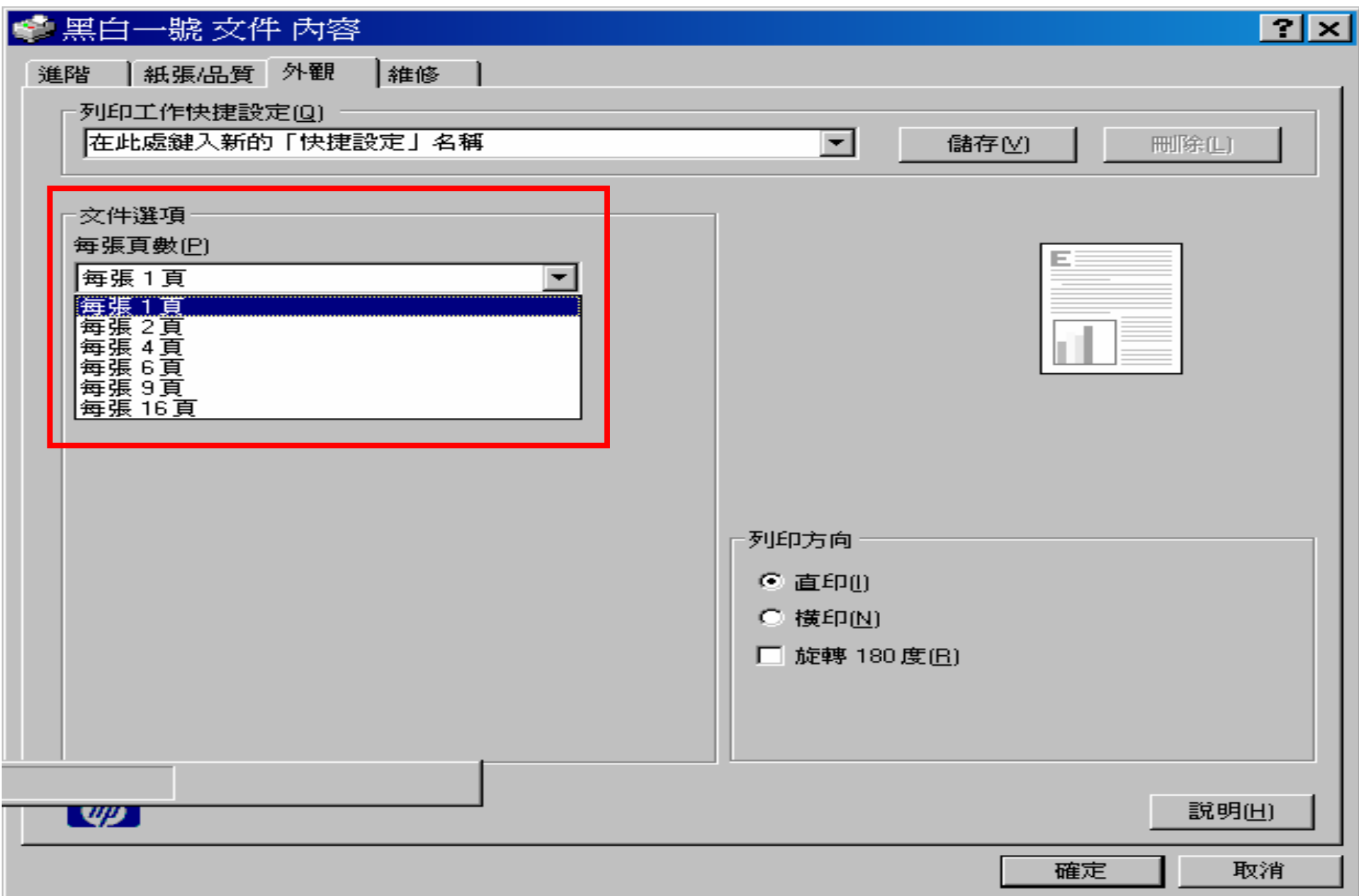

#### 若要把投影片加框,請勾選>列印頁面框線

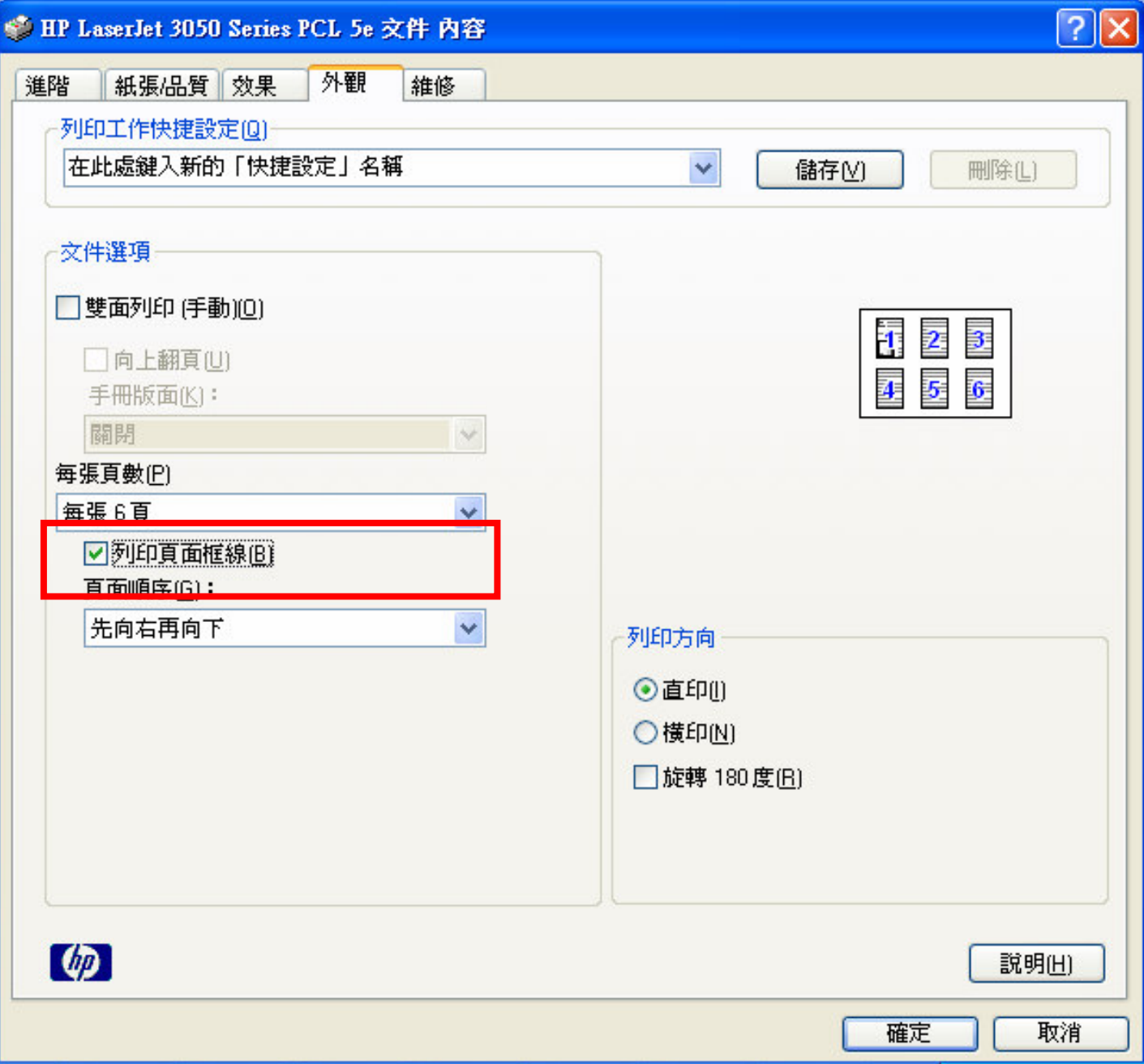

#### 自行選擇列印方向 全部設定完成後,請按下>確定

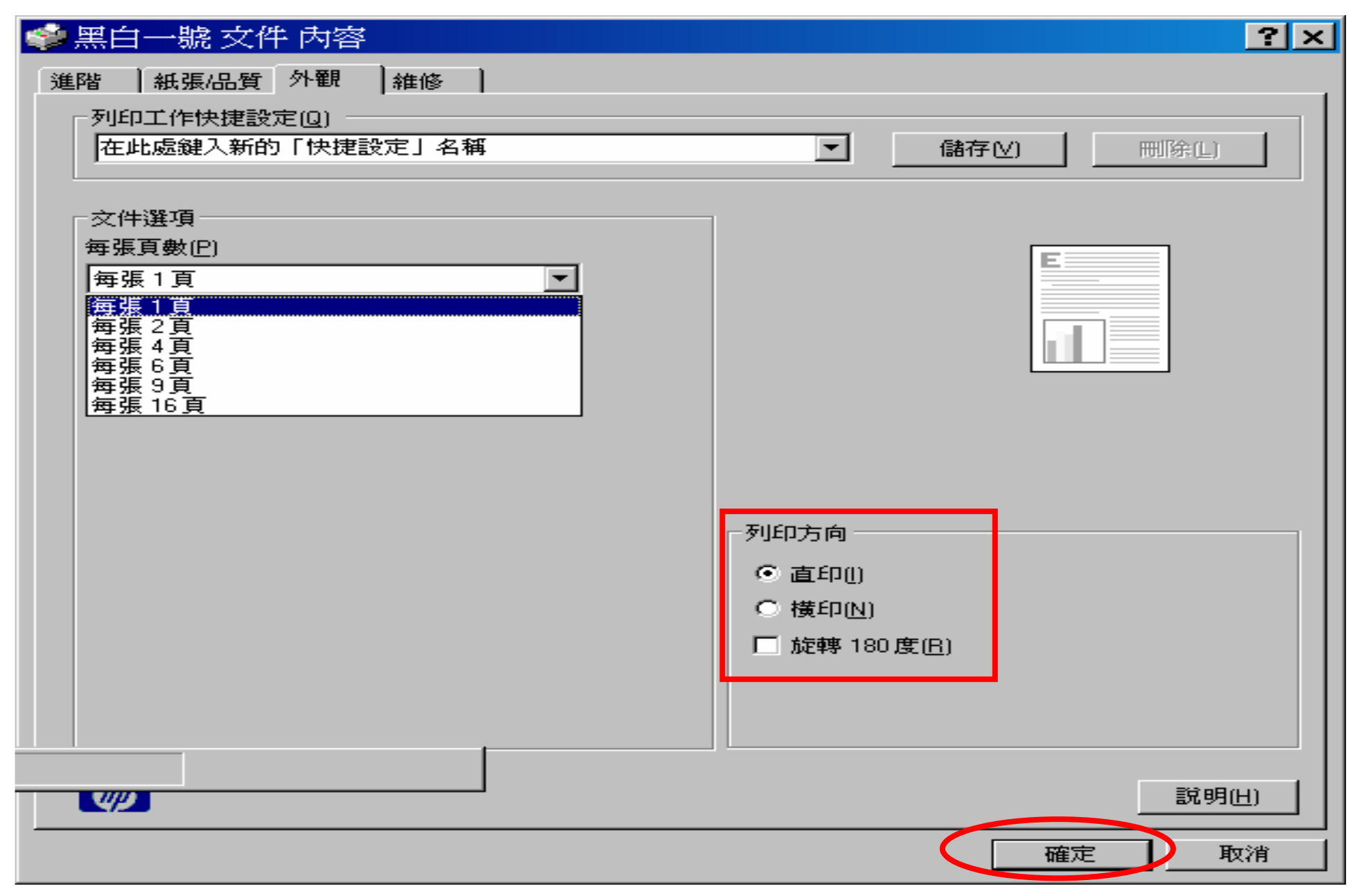

### 回到列印頁面>再按一下>確定

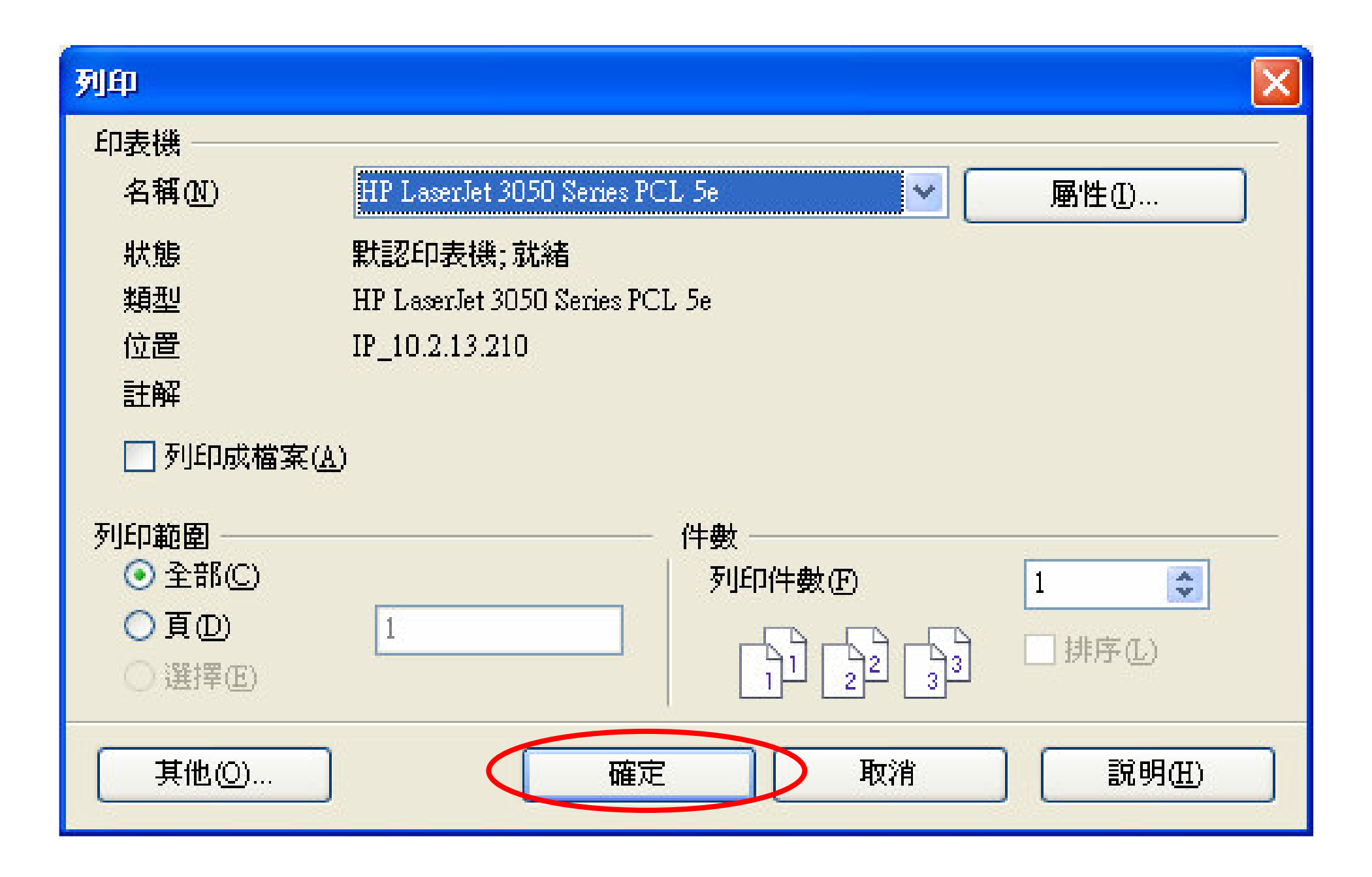

# 利用OpenOffice.org Impress把簡報 轉成PDF文件

#### 開啓Impress後,在第二排工具列中, 點選>匯出成PDF工具的選項

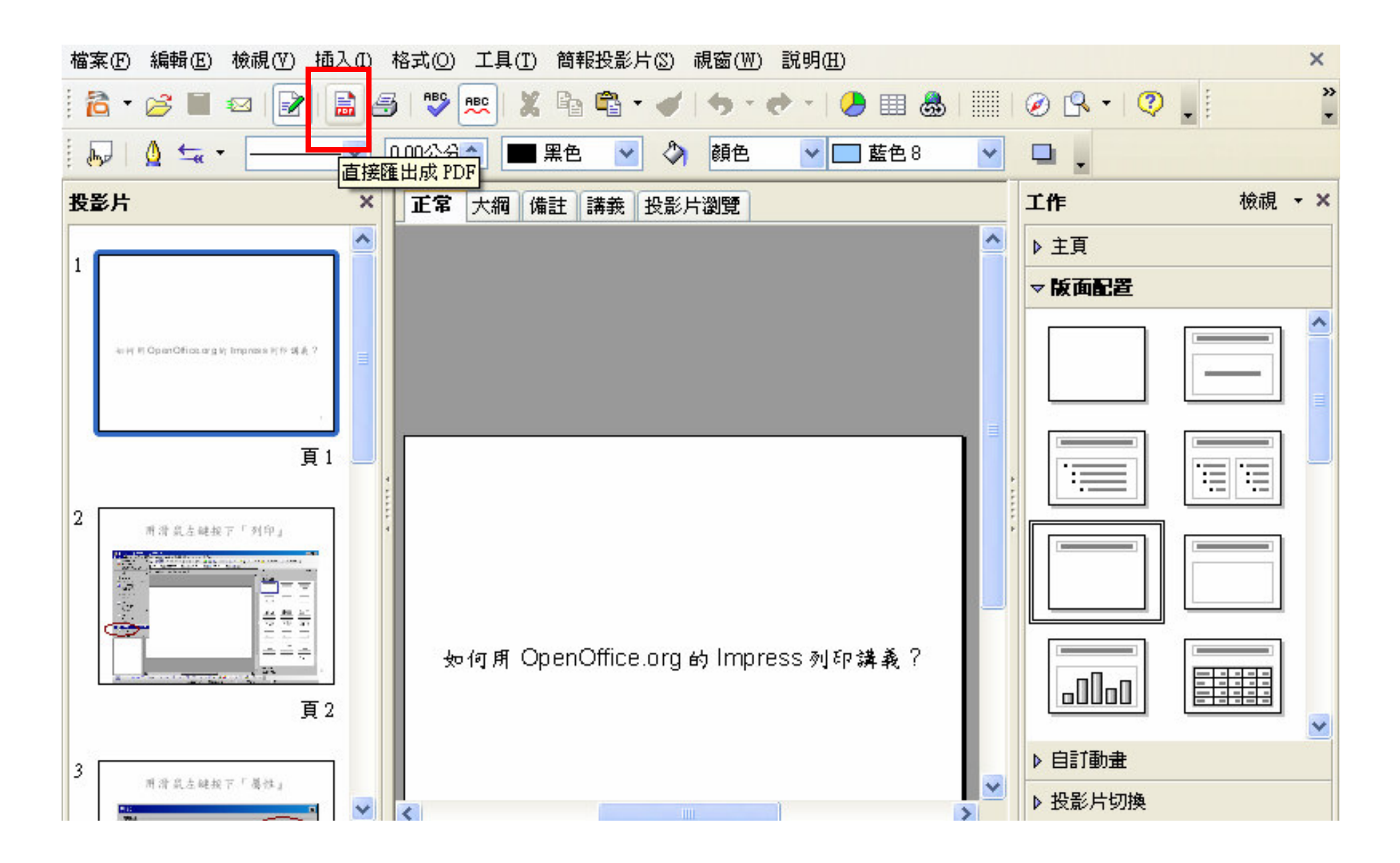

1、請選擇儲存位置;2、更改檔名;3、儲存

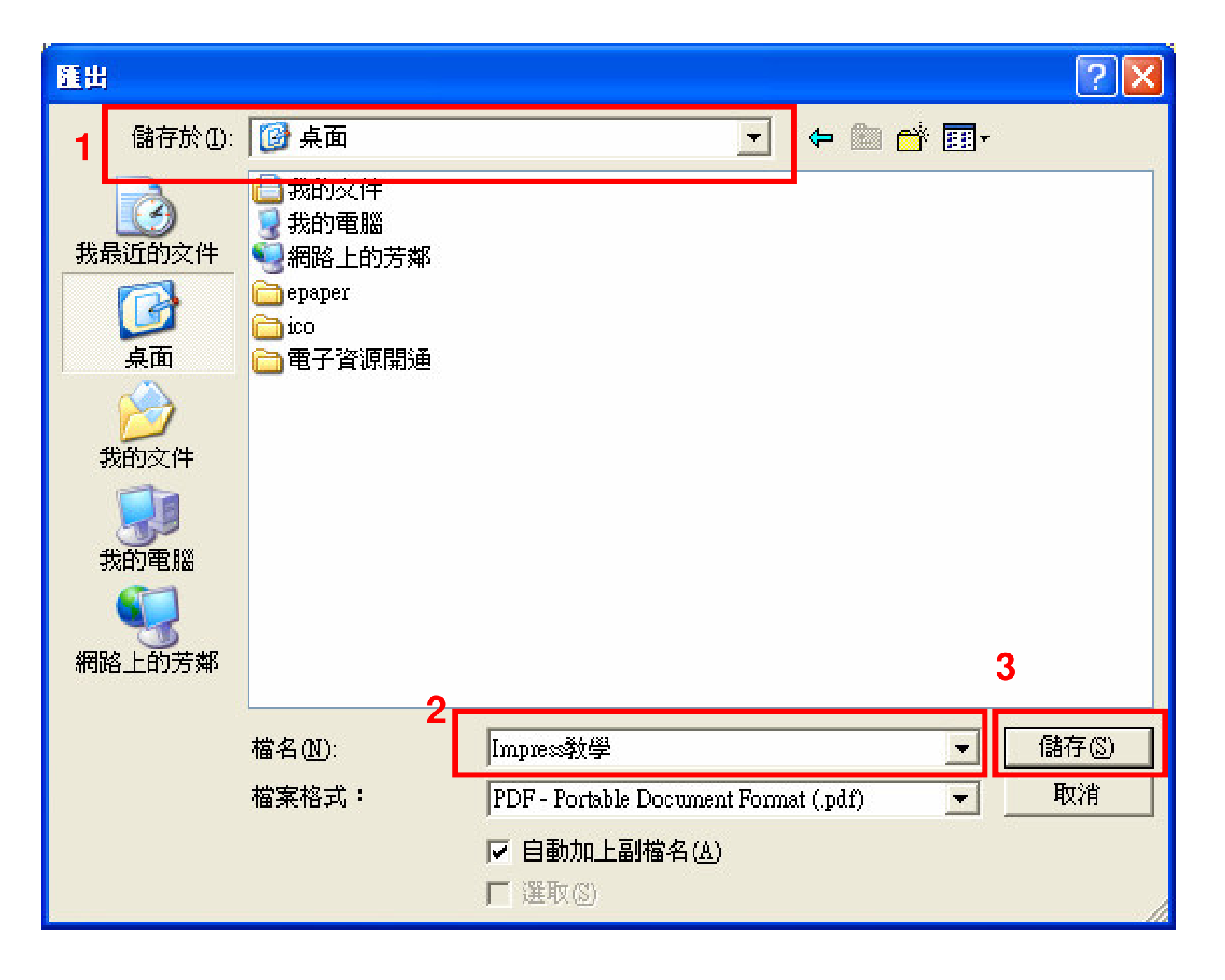